<span id="page-0-0"></span>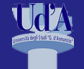

### [Interazione](#page-22-0)

Gianluca Amato

[Il terminale e](#page-2-0) la shell

Interazione [con Python](#page-8-0) tramite terminale

L'ambiente di Studio Code

Interazione [tramite Visual](#page-18-0) Studio Code

### Programmazione e Algoritmi 1 Interazione con Python

prof. Gianluca Amato

Corso di Laurea in Economia e Informatica per l'Impresa a.a. 2023/24

2 ottobre 2023

K ロ ▶ K 個 ▶ K 할 ▶ K 할 ▶ (할 ▶ 이익 안

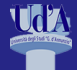

## Obiettivi

### [Interazione](#page-0-0)

Gianluca Amato [Il terminale e](#page-2-0)

la shell Interazione [con Python](#page-8-0) tramite terminale L'ambiente di [sviluppo Visual](#page-13-0) Studio Code Interazione con Python [tramite Visual](#page-18-0) Studio Code

Obiettivi di queste slide:

- Conoscere le modalità di interazione con Python.
- **Presentare l'ambiente di sviluppo Visual Studio Code.**

Parti sul libro di testo corrispondenti:

- sezione 1.4
- suggerimenti per la programmazione 1.1

Il trattamento del libro di testo è comunque solo parziale.

Si suppone che lo studente abbia già installato Python, Visual Studio Code e tutte le estensioni correlate. In caso contrario, consultare la pagina "[Installazione dell'ambiente di](https://fad.unich.it/mod/page/view.php?id=24971) [sviluppo"](https://fad.unich.it/mod/page/view.php?id=24971) sul sito del corso.

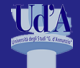

## <span id="page-2-0"></span>Contenuti

### [Interazione](#page-0-0)

Gianluca Amato

### [Il terminale e](#page-2-0) la shell

Interazione [con Python](#page-8-0) tramite terminale

L'ambiente di [sviluppo Visual](#page-13-0) Studio Code

Interazione [tramite Visual](#page-18-0) Studio Code

### **1 [Il terminale e la shell](#page-2-0)**

2 [Interazione con Python tramite terminale](#page-8-0)

3 [L'ambiente di sviluppo Visual Studio Code](#page-13-0)

4 [Interazione con Python tramite Visual Studio Code](#page-18-0)

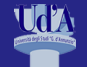

# Cos'è il terminale?

#### [Interazione](#page-0-0)

Gianluca Amato

### [Il terminale e](#page-2-0) la shell

Interazione [con Python](#page-8-0) tramite terminale

L'ambiente di [sviluppo Visual](#page-13-0) Studio Code

Interazione con Python [tramite Visual](#page-18-0) Studio Code

Il terminale è un programma che permette di interagire con il computer tramite comandi testuali.

Questo metodo di interazione prende il nome di interfaccia a riga di comando o, in inglese, Command Line Interface (CLI).

**KORK ERKER ADA DE KORCH** 

Tutti i sistemi operativi hanno un terminale, che cambia nome a seconda del caso:

- Windows 10: Command Prompt  $+$  Windows PowerShell
- Windows 11 come Windows  $10 +$  Windows Terminal
- macOS: Terminal
- **Linux (con interfaccia grafica GNOME):** Terminal

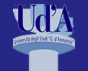

# Terminale e shell

[Interazione](#page-0-0)

Gianluca Amato

### [Il terminale e](#page-2-0) la shell

Interazione [con Python](#page-8-0) tramite terminale

L'ambiente di [sviluppo Visual](#page-13-0) Studio Code

Interazione con Python [tramite Visual](#page-18-0) Studio Code

Il terminale è solo il programma grafico che permette di interagire con il computer tramite comandi testuali. Il vero programma che esegue i comandi si chiama shell.

A parte l'aspetto grafico, i comandi supportati da una shell cambiano molto da un sistema operativo ad un altro.

Ad esempio, il comando per visualizzare il contenuto di una cartella è:

- Command prompt: dir
- Windows PowerShell: dir oppure 1s
- $maxOS: 1s$
- Linux: 1s

In generale:

- Linux e macOS hanno comandi simili:
- Windows PowerShell è abbastanza diversa ma ha alcuni comandi simili a Linux/macOS;
- **Command Prompt è completamente diverso (e anche oltraggiosamente limitato).**

**KORK ERKER ADA DE KORCH** 

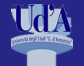

## Esempio di shell Linux

[Interazione](#page-0-0)

Gianluca Amato

### [Il terminale e](#page-2-0) la shell

tramite terminale

L'ambiente di Studio Code

Interazione [tramite Visual](#page-18-0) Studio Code

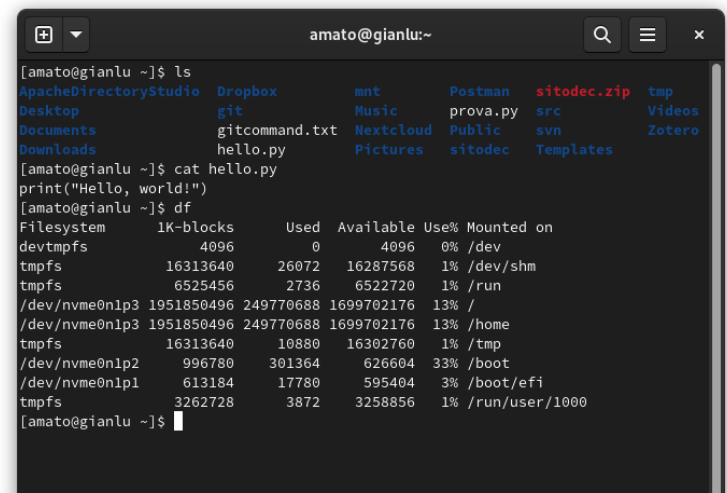

K ロ ▶ K 個 ▶ K 할 ▶ K 할 ▶ (할 ▶ 이 할 수 있어 )

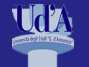

# Due comandi della shell

### [Interazione](#page-0-0)

Gianluca Amato

### [Il terminale e](#page-2-0) la shell

Interazione [con Python](#page-8-0) tramite terminale

L'ambiente di [sviluppo Visual](#page-13-0) Studio Code

Interazione con Python [tramite Visual](#page-18-0) Studio Code

Vediamo due comandi della shell:

- ls: il comando ls mostra il contenuto della cartella corrente. Inizialmente, la cartella corrente è la home directory dell'utente, ma la si può cambiare con il comando cd.
- cd: cambia la cartella corrente con quella specificata. Ad esempio, cd Desktop cambia la cartella corrente con la cartella Desktop (se esiste) che si trova all'interno della cartella corrente.

Questo è il risultato dell'utilizzo in sequenza dei comandi "ls", "cd Desktop" e di nuovo "ls".

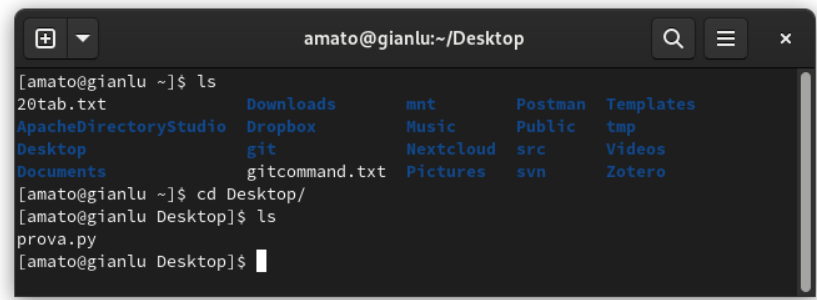

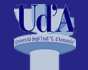

# Perché la shell ?

#### [Interazione](#page-0-0)

Gianluca Amato

### [Il terminale e](#page-2-0) la shell

Interazione [con Python](#page-8-0) tramite terminale

L'ambiente di [sviluppo Visual](#page-13-0) Studio Code

Interazione con Python [tramite Visual](#page-18-0) Studio Code

Una volta, prima dell'avvento delle interfacce grafiche, la shell era l'unico mezzo per comunicare con il sistema operativo.

La shell, per chi la sa usare, conserva ancora dei vantaggi rispetto all'interfaccia grafica:

- per la maggior parte dei compiti, è più veloce dare un comando con la shell che aprire finestre e finestrelle, anche perché non bisogna mai spostare le mani dalla tastiera per raggiungere il mouse;
- è programmabile: la shell è un vero e proprio linguaggio di programmazione con il quale è possibile automatizzare l'esecuzione di vari compiti;
- alcune attività di basso livello richiedono ancora l'uso della shell;
- è utilizzabile da un computer remoto, e in questo modo si ha l'accesso totale alla macchina, che può essere amministrata senza bisogno di essere presenti fisicamente nello stesso luogo.

**KOX 4 FEX X EX SOLO** 

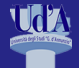

## <span id="page-8-0"></span>Contenuti

### [Interazione](#page-0-0)

Gianluca Amato

[Il terminale e](#page-2-0) la shell

Interazione [con Python](#page-8-0) tramite terminale

L'ambiente di [sviluppo Visual](#page-13-0) Studio Code

Interazione [tramite Visual](#page-18-0) Studio Code

### **1 [Il terminale e la shell](#page-2-0)**

2 [Interazione con Python tramite terminale](#page-8-0)

3 [L'ambiente di sviluppo Visual Studio Code](#page-13-0)

4 [Interazione con Python tramite Visual Studio Code](#page-18-0)

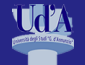

# Uso interattivo dal terminale (1)

#### [Interazione](#page-0-0)

Gianluca Amato

### [Il terminale e](#page-2-0) la shell

Interazione [con Python](#page-8-0) tramite terminale

L'ambiente di [sviluppo Visual](#page-13-0) Studio Code

Interazione con Python [tramite Visual](#page-18-0) Studio Code

### ■ Dal terminale, si lancia il comando python3.

(in alcuni sistemi si può usare anche python al posto di python3).

Compare il prompt di python, ovvero la stringa >>>

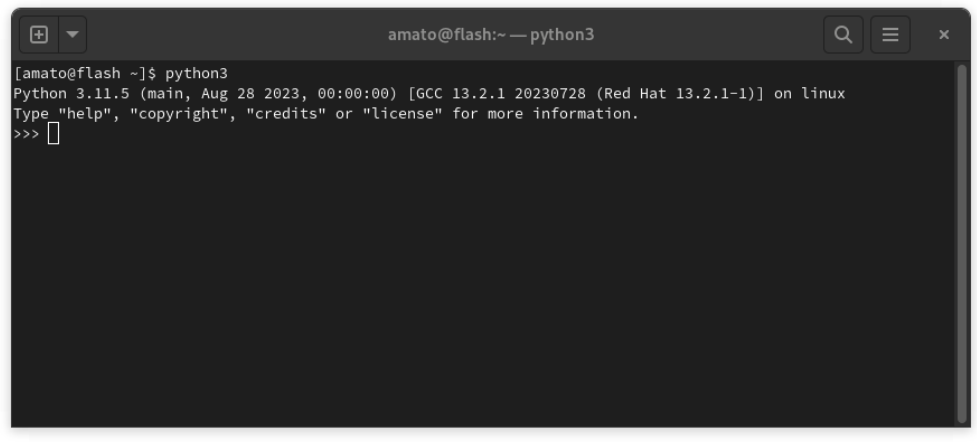

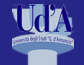

# Uso interattivo dal terminale (2)

[Interazione](#page-0-0)

Gianluca Amato

[Il terminale e](#page-2-0) la shell

Interazione [con Python](#page-8-0) tramite terminale

L'ambiente di [sviluppo Visual](#page-13-0) Studio Code

Interazione con Python [tramite Visual](#page-18-0) Studio Code

A questo punto si posso dare dei comandi che vengono eseguiti immediatamente, alla pressione del tasto Enter (ad esempio, è possibile usare Python come calcolatrice). Per uscire si può dare il comando quit().

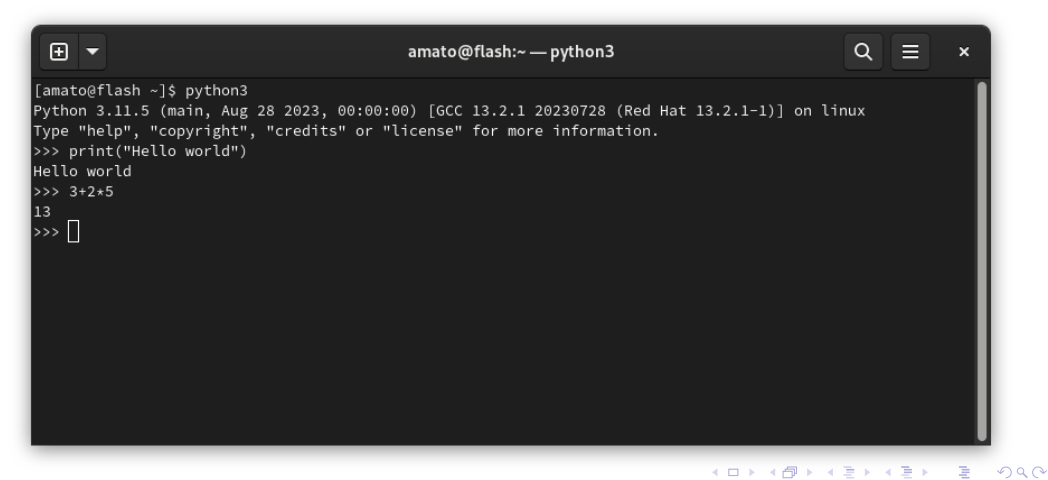

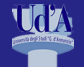

# Il comando ipython

[Interazione](#page-0-0)

Gianluca Amato

[Il terminale e](#page-2-0) la shell

Interazione [con Python](#page-8-0) tramite terminale

L'ambiente di [sviluppo Visual](#page-13-0) Studio Code

Interazione con Python [tramite Visual](#page-18-0) Studio Code

Se disponibile, è preferibile usare il comando ipython al posto di python. Questo comando fornisce un'interfaccia interattiva più avanzata, con funzionalità aggiuntive.

Ad esempio, è possibile riferirsi all'output di un comando precedente con la sintassi 0ut [n].

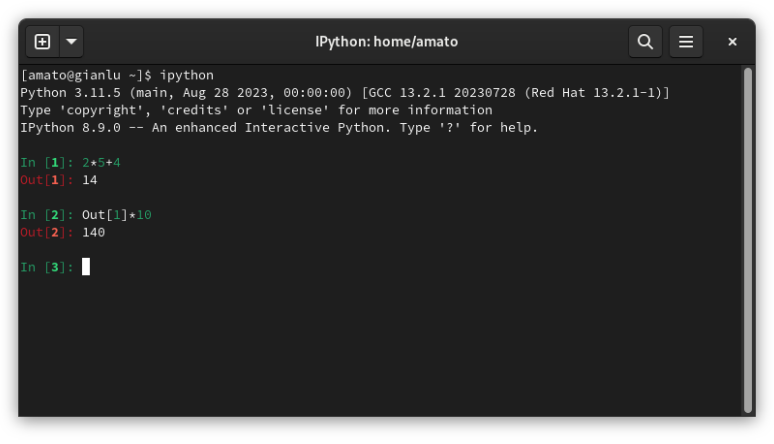

**KORK STRAIN A BAR STRAKER** 

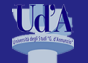

[Interazione](#page-0-0) Gianluca Amato [Il terminale e](#page-2-0) la shell Interazione [con Python](#page-8-0) tramite terminale L'ambiente di [sviluppo Visual](#page-13-0) Studio Code Interazione con Python [tramite Visual](#page-18-0) Studio Code

# Esecuzione di un programma da terminale

- Scrivere un file (generalmente con estensione .py) con un editor di testi.
- Aprire il terminale e utilizzare il comando cd per spostarsi nella cartella in cui si trova il file (se necessario).
- Eseguire il programma dal terminale con il comando python3 nomefile.py.

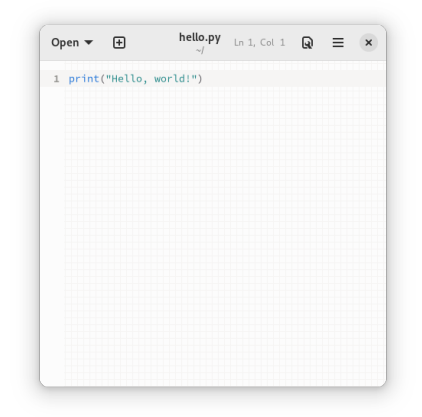

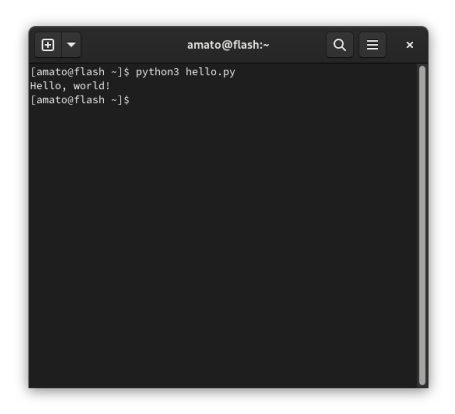

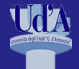

## <span id="page-13-0"></span>Contenuti

### [Interazione](#page-0-0)

Gianluca Amato

[Il terminale e](#page-2-0) la shell

[con Python](#page-8-0) tramite terminale

L'ambiente di [sviluppo Visual](#page-13-0) Studio Code

Interazione [tramite Visual](#page-18-0) Studio Code

### **1 [Il terminale e la shell](#page-2-0)**

2 [Interazione con Python tramite terminale](#page-8-0)

3 [L'ambiente di sviluppo Visual Studio Code](#page-13-0)

4 [Interazione con Python tramite Visual Studio Code](#page-18-0)

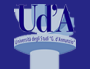

# Visual Studio Code

#### [Interazione](#page-0-0)

Gianluca Amato

[Il terminale e](#page-2-0) la shell

Interazione [con Python](#page-8-0) tramite terminale

L'ambiente di [sviluppo Visual](#page-13-0) Studio Code

Interazione con Python [tramite Visual](#page-18-0) Studio Code

Un IDE (Integrated Development Environment) è un programma che consente di scrivere, modificare, compilare ed eseguire programmi. Inoltre, fornisce strumenti per il debug e per la gestione dei progetti.

Visual Studio Code è un IDE gratuito e open source:

- È disponibile per Windows, macOS e Linux.
- È molto leggero e veloce.
- Ė estendibile tramite plugin.
- È molto popolare tra gli sviluppatori.

Per poter utilizzare Python con Visual Studio Code è necessario installare l'apposita estensione.

**KOX 4 FEX X EX SOLO** 

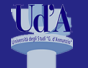

# Screenshot di Visual Studio Code

[Interazione](#page-0-0)

Gianluca Amato

[Il terminale e](#page-2-0) la shell

Interazione tramite terminale

L'ambiente di [sviluppo Visual](#page-13-0) Studio Code

Interazione [tramite Visual](#page-18-0) Studio Code

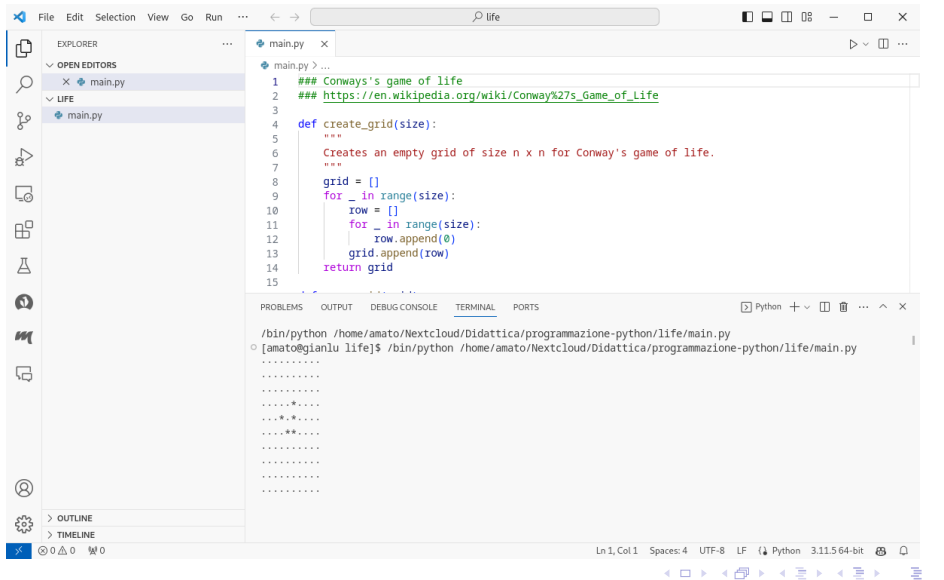

 $2990$ 

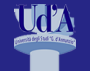

# Guida di Visual Studio Code

#### [Interazione](#page-0-0)

Gianluca Amato

[Il terminale e](#page-2-0) la shell

Interazione [con Python](#page-8-0) tramite terminale

L'ambiente di [sviluppo Visual](#page-13-0) Studio Code

Interazione con Python [tramite Visual](#page-18-0) Studio Code

Non è nostro obiettivo presentare tutte le funzionalità di Visual Studio Code, lo imparerete usandolo (e potete consultare la [guida ufficiale,](https:///code.visualstudio.com/docs/) o altra documentazione on-line).

Una cosa fondamentale è però capire come dare comandi a Visual Studio Code. Per questo, è sufficiente:

- cliccare in alto nella finestra del software, in corrispondenza dell'icona della lente d'ingrandimento;
- **premere il taso**  $| > |$ ;
- inziare digitare il comando che si vuole eseguire;
- selezionare il comando desiderato con il mouse (o selezionarlo con i tasti cursore e premere Enter).

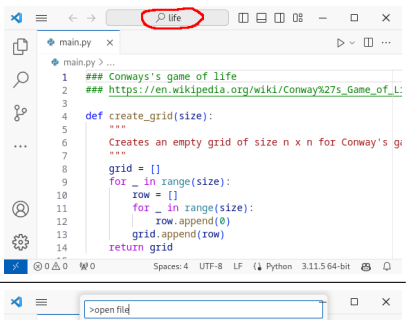

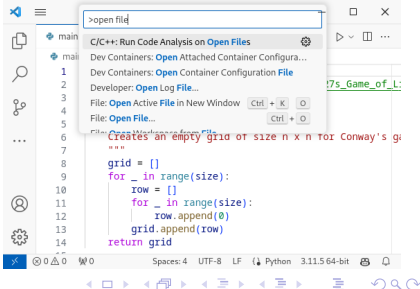

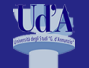

# Guida di Visual Studio Code

#### [Interazione](#page-0-0)

Gianluca Amato

[Il terminale e](#page-2-0) la shell

Interazione [con Python](#page-8-0) tramite terminale

L'ambiente di [sviluppo Visual](#page-13-0) Studio Code

Interazione con Python [tramite Visual](#page-18-0) Studio Code

Non è nostro obiettivo presentare tutte le funzionalità di Visual Studio Code, lo imparerete usandolo (e potete consultare la [guida ufficiale,](https:///code.visualstudio.com/docs/) o altra documentazione on-line).

In alternativa, si può utilizzare la tastiera:

- **premere la combinazione**  $\overline{Ctrl} + \overline{Shift} + \overline{P}$  **su** Linux/Windows o  $\text{Cmd}$ + $\text{Shift}$ + $\text{P}$  su macOS;
- inziare digitare il comando che si vuole eseguire (senza il smbolo  $|>|$ );
- selezionare il comando desiderato con i tasti cursore (o con il mouse) e premere Enter

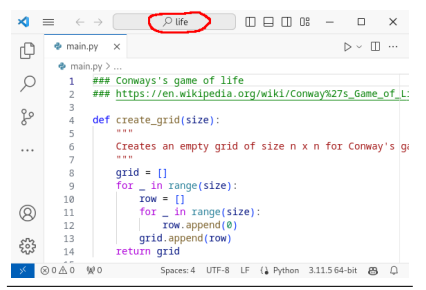

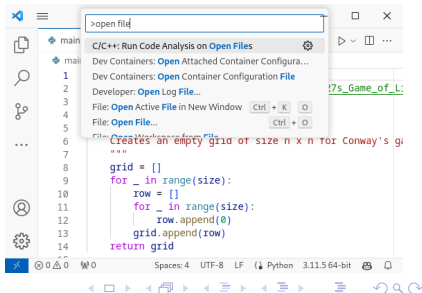

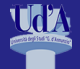

## <span id="page-18-0"></span>Contenuti

### [Interazione](#page-0-0)

Gianluca Amato

[Il terminale e](#page-2-0) la shell

[con Python](#page-8-0) tramite terminale

L'ambiente di [sviluppo Visual](#page-13-0) Studio Code

Interazione con Python [tramite Visual](#page-18-0) Studio Code

### **1 [Il terminale e la shell](#page-2-0)**

2 [Interazione con Python tramite terminale](#page-8-0)

3 [L'ambiente di sviluppo Visual Studio Code](#page-13-0)

4 [Interazione con Python tramite Visual Studio Code](#page-18-0)

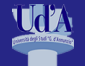

# Esecuzione da Visual Studio Code

#### [Interazione](#page-0-0)

Gianluca Amato

[Il terminale e](#page-2-0) la shell

Interazione [con Python](#page-8-0) tramite terminale

L'ambiente di [sviluppo Visual](#page-13-0) Studio Code

Interazione con Python [tramite Visual](#page-18-0) Studio Code

- Scrivere un file con estensione .py in Visual Studio Code.
- Premere il pulsante di esecuzione (in alto a destra).
- L'output viene mostrato nella parte inferiore della finestra, nel tab Terminal.

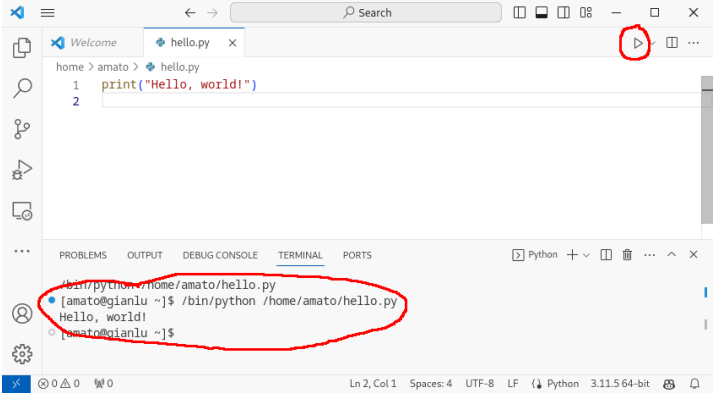

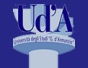

# Uso interattivo da Visual Studio Code

#### [Interazione](#page-0-0)

Gianluca Amato

[Il terminale e](#page-2-0) la shell

Interazione [con Python](#page-8-0) tramite terminale

L'ambiente di sviluppo Visua Studio Code

Interazione con Python [tramite Visual](#page-18-0) Studio Code

- Dare il comando Jupyter: Create Interactive **Window**
- Si apre una nuova finestra con due parti:
	- $\blacksquare$  in basso, il prompt di python;
	- in alto, l'output dei comandi dati in precedenza.
- Digitare un comando e, quando si è terminato, premere la combinazione  $\left[ \text{Shift} \right] + \left[ \text{Enter} \right]$ .
- Il risultato appare nella parte superiore.

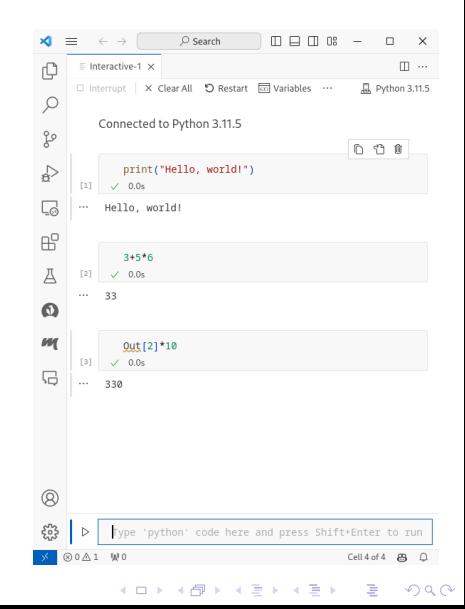

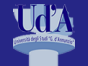

# Uso dei notebook Python in Visual Studio Code (1)

### [Interazione](#page-0-0)

Gianluca Amato

- [Il terminale e](#page-2-0) la shell
- Interazione [con Python](#page-8-0) tramite terminale

L'ambiente di [sviluppo Visual](#page-13-0) Studio Code

Interazione con Python [tramite Visual](#page-18-0) Studio Code

- Dare il comando Creare: Create Jupyer Notebook
- Si apre una finestra simile alla precedente ma:
	- non c'è lo spazio riservato al prompt;
	- si scrive direttamente nelle parte che prima era l'output.
- Se necessario, cliccare Select Kernel in alto a destra e scegliere:
	- **prima, Python Environments...;**
	- quindi, una qualunque versione di Python 3.

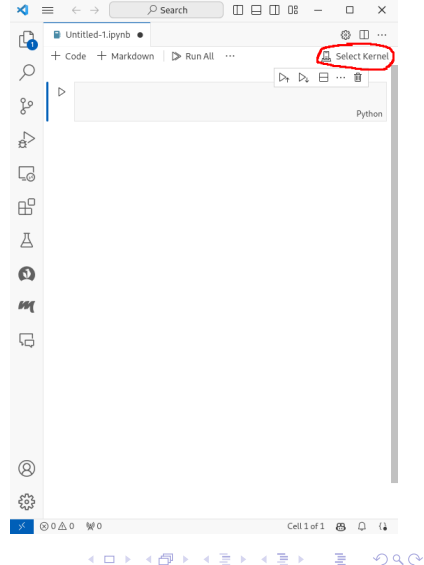

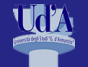

# <span id="page-22-0"></span>Uso dei notebook Python in Visual Studio Code (2)

### [Interazione](#page-0-0)

Gianluca Amato

- [Il terminale e](#page-2-0) la shell
- Interazione [con Python](#page-8-0) tramite terminale

L'ambiente di [sviluppo Visual](#page-13-0) Studio Code

Interazione con Python [tramite Visual](#page-18-0) Studio Code

- Digitare un comando e, quando si è terminato, premere la combinazione  $\frac{S\{S\}}{S}$  Enter
- È possibile modificare e rieseguire i comandi dati in precedenza.
- In alternativa, è possibile caricare un notebook già pronto (file con estensione .pynb)

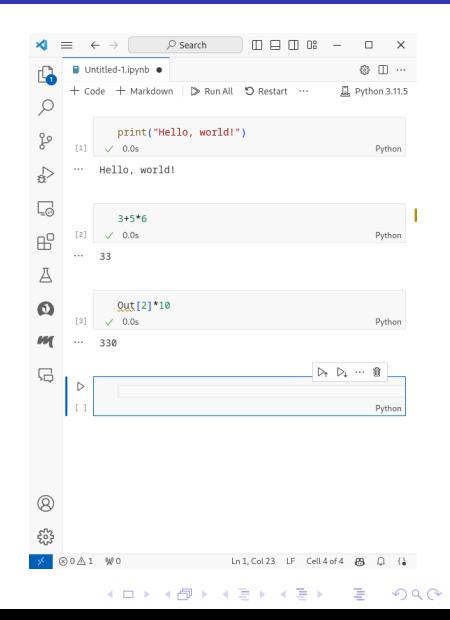